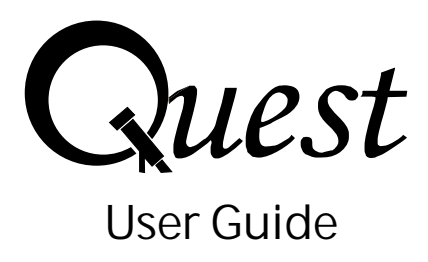

**Copyright © Kanetkar School of Embedded Technology Pvt. Ltd.**

All rights reserved. Except for normal review purposes, no part of this Quest User Guide may be reproduced or utilised, in any form or by any means, electronics or mechanical, including photocopying, recording, or by any information storage or retrieval system, without the written permission of Kanetkar School of Embedded Technology Pvt. Ltd.

# **Table of Contents**

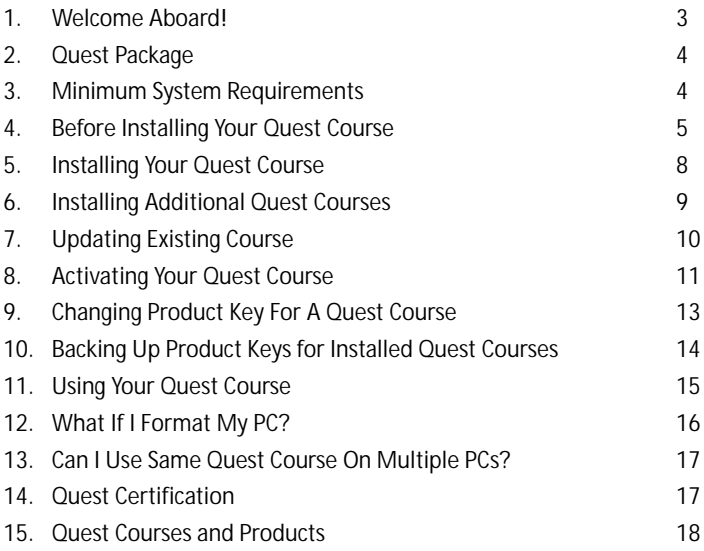

# **1. Welcome Aboard!**

Congratulations for purchasing this Quest course! You will now be able to learn this course from two of the best teachers in the IT industry—Yashavant Kanetkar and Asang Dani. This Quest course will help you in several ways, some of which are mentioned below:

- Learn directly from Yashavant Kanetkar and Asang Dani on your home PC
- You can play the lecture of difficult concepts multiple times
- You can learn at your own pace at your convenient timings
- Learn directly from Yashavant Kanetkar and Asang Dani on your nome<br>• You can play the lecture of difficult concepts multiple times<br>• You can learn at your own pace at your convenient timings<br>• No missed lecture, ever, as time
- All the lectures remain with you for ready reference even in future
- Very useful for examinations, viva-voce and interview preparation ● All ti<br>● Very<br>● Enha
- Enhanced learning and subject retention

All the best and enjoy your Quest course! **Quest Team**

# **2. Quest Package**

Your Quest course package contains the following:

- One Quest DVD
- Quest User Guide (this Document) ● On<br>● Qu<sub>i</sub><br>● On
- One unique Product Key printed on a sticker
- **3. Minimum System Requirements**

Following are the Minimum System Requirements for installing a Quest course

Processor : Intel Pentium IV or later

- Memory : 256 MB RAM or more
- Hard Disk : 2 GB Minimum (for each Quest course)
- OS : Windows 8, Windows 7, Windows Vista, Windows XP SP2/SP3

Monitor : Colour monitor 1024 x 768 or better

# **4. Before Installing Your Quest Course**

If you are using Windows XP on your machine, please go to Section 5 "Installing Your Quest Course". If you are using Windows 8, Windows 7 or Windows Vista please read the following:

**Windows 8 / Windows 7 Users**

Before beginning installation of Quest you should make User Account Control setting as mentioned below:

Click Start button followed by Control Panel. The Control Panel window would appear. In the search box in this window, type UAC, and then click on "Change User Account Control settings". To turn off UAC, move the slider to the "Never Notify" position, and then click OK. If you're prompted for an administrator password or confirmation, type the password or provide confirmation. Now restart your PC/Laptop for UAC to be turned off.

If you face difficulty in doing this you can watch the video which shows these steps by using the following link in your browser:

http://ksetindia.com/content/disable-uac-windows-7

If you wish you can restore the UAC setting to original once installation of Quest is over.

**Windows Vista Users**

Before beginning installation of Quest you should make User Account Control setting as mentioned below:

Click Start button followed by Control Panel. The Control Panel window would appear. In the search box in this window, type UAC, and then click "Turn User Account Control (UAC) on or off". Uncheck the checkbox "Use user Account control (UAC) to help protect your computer". Click OK. Now restart your PC/Laptop for UAC to be turned off.

If you face difficulty in doing this you can watch the video which shows these steps by using the following link in your browser:

### http://ksetindia.com/content/disable-uac-windows-vista

If you wish you can restore the UAC setting to original once installation of Quest is over.

### **Installing From DVD Image File**

**The following information is useful only for customers who have downloaded Quest from Internet.**

After downloading the Quest DVD image file, you can now use DVD writing tools to create a DVD and proceed with the installation as explained in section 8.

Otherwise, you can "mount" the image file using "ISO image mounting" tools like "Virtual Clone Drive". This tool can be downloaded from the following link:

#### http://www.slysoft.com/en/virtual-clonedrive.html

If you need help on ISO image mounting procedure, you can watch the installation video at:

#### http://www.youtube.com/asangdani#p/u/0/O6zXEDRCa-I

Once you have mounted the DVD image as a virtual DVD drive, you can proceed with the installation as explained in section 8.

**5. Installing Your Quest Course**

Each Quest package contains 1 DVD. The installation steps are as follows:

- Insert the DVD for the Quest course (for example "C Programming") in the Drive. The Installer will start automatically in few seconds 5.
- If for any reason the installation doesn't start automatically, then start Windows explorer, locate the file "INSTALL.BAT" present in the DVD and executeit by double clicking it.
- Once the installation starts, you will be asked to enter a 25 character Quest l Product Key. This Product Key is pasted inside the front-cover of your Quest DVD pouch. Enter it exactly as it appears on the sticker.
- Folder where Quest lectures will be copied would be automatically selected l by the installer. Only if you wish to change it, click the Browse button and select the folder of your choice. Finally, click "Confirm" to start copying the lectures.
- The installer will begin copying the lectures from the DVD one by one. Once lall the Lectures have been copied, a message will appear on the screen. Click "Finish" button to complete the installation. Quest icon will now appear on your desktop.
- $\bullet$  Double click the Quest icon on the desktop to start using Quest. Now you need to activate the course that you have installed. Quest Course Activation procedure is discussed in Section .
- **6. Installing Additional Quest Courses**

If you already have one or more Quest Courses installed on your system, installing additional course is very easy. Please follow the instructions given below:

- l Insert the DVD for the new Quest course (for example "C++ Programming") in the Drive.
- l The Installer will start automatically in few seconds. If installer doesn't start automatically, double-click the Quest icon on your desktop and click the "Install New Course" menu option.
- l Once the installation starts, you will be asked to enter a 25 character Quest Product Key. This Product Key is pasted inside the front-cover of your Quest DVD pouch. Enter it exactly as it appears on the sticker.
- Folder where Quest lectures will be copied would be automatically selected by the installer. Only if you wish to change it, click the Browse button and select the folder of your choice. Finally, click "Confirm" to start copying the lectures.
- $\bullet$  The installer will begin copying the lectures from the DVD one by one. Once all the Lectures have been copied, a message will appear on the screen. Click "Finish" button to complete the installation. Quest icon will now appear on your desktop.
- Double click the Quest icon on the desktop to start using Quest. Now you need to activate the course that you have installed. Quest Course Activation procedure is described in Section 8.
- **7. Updating Existing Quest Course**

Using this option will be necessary if you have not copied all the lectures for one of more Quest Courses during initial installation. If you wish to copy remaining lectures for this (these) Quest Course(s), please follow the instructions given below:

l Insert the DVD for a Quest Course in your DVD drive.

- l If the installer is launched, please cancel the installation process and close the installer.
- Double-click the Quest icon on your desktop and click "Update Existing Course" menu item.
- Missing lectures would be detected automatically and they will be automatically copied to the folder where existing lectures for that Quest Course were copied. Once the copying is completed, click "Finish".
- **•** You can now listen to the newly copied lectures.

### **8. Activating Your Quest Course**

To activate Quest Course(s), double-click the Quest icon on your desktop. On doing so, you will be asked to choose either "Online Activation" method or "Offline Activation" method. If your PC/Laptop is directly connected to Internet, choose Online Activation method. Otherwise, choose Offline Activation method. In both methods, once the activation is completed, you would NEVER be required to connect to Internet to view the lectures.

# **Online Activation**

If your PC/Laptop is directly connected to Internet, use this activation method. It takes less than a minute to activate your Quest course(s).

#### **Offline Activation**

If your PC/Laptop is not connected to Internet, use this activation method. If you select this activation method, an Activation Request File

QUEST\_ACTIVATION\_REQUEST.ZIP will be created on your Desktop. Note that even if you have installed multiple Quest courses a single Activation Request file would be created. Please follow the instructions given below, to complete the activation process:

- Copy this file on a Floppy/Pen Drive.
- Copythistile on a Floppy/Pen Drive.<br>• Using another PC that has Internet access, send this file by email to quest@ksetindia.com as an email attachment. quest@ksetindia.com will email you the QUEST\_ACTIVATION\_RESPONSE.ZIP file within 24 hours.
- Read the instructions that you will receive in the email, to complete the activation process.

**9. Changing Product Key For A Quest Course**

Changing Product Keys for one or more Quest Courses may be needed if:

- You made a typing mistake which entering the 25 character Quest Product l Key.
- You installed the course using a Product Key that has already been used on l another system and later purchased an additional Product Key.

In either of these cases, you will need to change the Product Key to a new one and activate the Quest Course(s) after changing the Product Key(s). Please follow the steps given below:

- Double click the Quest icon on the desktop.
- Double click the Quest icon on the desktop.<br>● Click on the "Change Product Key(s)" menu option. A window containing list of Quest Courses that are not yet activated will appear.
- Select the Quest Course for which you wish to change the Product Key. Once the course is selected, its existing 25 character Product Key will appear.
- l Make suitable correction in the Product Key which may include entering a newly purchased Product Key or changing wrong character(s) in same Product Key. Once you are done, click "Confirm" button.
- A message indicating that Product Key for that course has been successfully updated will appear on the screen.
- Repeat above steps for other Quest Courses.
- Repeat above steps for other Quest Courses.<br>● Finally, click on "Activate Course(s)" button and complete the Activation Process as discussed in Section 8 .

Note that once all your Quest Courses are activated successfully, "Change Product Key(s)" menu option will appear disabled.

#### **10. Backing Up Product Keys for Installed Quest Courses**

When you purchase Quest Courses, Product Keys for each course are printed on the sticker inside Quest Package. It is quite possible that you misplace original Quest Package once you have installed the Quest Courses. If you haven't written down the Product Keys somewhere safely, you may not be able to use your Quest Course in case you format your system or hard-disk of your computer crashes. We recommend that you print your Quest Product Keys for installed courses and keep it at a safe place for later use. Steps for doing this are as follows:

- Double click the Quest icon on the desktop.
- ll Click on the "About Quest" menu option. A window will appear. On the right hand top corner of this window "Show Product Keys" button is present. Click that button.
- Another window showing the list of Quest Courses and the Product Keys for these courses will now appear. Click on "Save Product Keys" button at the bottom of this window. A message indicating that file QUEST\_PRODUCT\_KEYS.TXT has been saved on your desktop will appear.
- Now close all the windows.
- Now close all the windows.<br>● Double click QUEST\_PRODUCT\_KEYS.TXT on your desktop to open it in Notepad. Print the contents of this text file or save it at a secure location for later use.
- **11. Using Your Quest Course**

Once you have activated your Quest course, you can use it as mentioned below:

• Click on the '+' sign of the tree control in the Quest window to see a list of all the lectures present in the Quest course.

- l Start the lecture that you want to play by double clicking it. Alternately, you can select the lecture that you wish to play using a mouse click and then click on the "Start Lecture" button.
- $\bullet$  When the lecture is being played, you can move from one slide to another by selecting the slide titles that appear on the left hand side of your screen.
- $\bullet$  Mou can terminate a lecture by clicking the "Exit" button that appears at the bottom right corner of your screen. This will take you back to the Quest window.
- You can select any other lecture from the tree control to play it.
- You can select any other lecture from the tree control to play it.<br>● If you wish to terminate Quest, click on the 'X' button of the Quest window.

# **12. What If I FormatMy PC?**

If you format your PC, you will have to install all Quest courses again. Once installation of Quest courses is complete, you will have to activate all the courses again. To carry out the activation, please follow the steps described in the section "Activating Your Quest Course" in Section 8. Please note that if you choose Offline Activation method, a new activation request file - **QUEST\_ACTIVATION\_REQUEST.ZIP** will have to be generated. The old activation request file cannot be used for re-activating the courses.

**13. Can I Use The Same Quest Course On Multiple PCs?**

No. Once a product key for a Quest course has been successfully activated from a PC/Laptop, it is tied only to that PC/Laptop. If you wish to install the same course on another PC/Laptop you will have to purchase another product key. This new product key is available at a discounted price. To obtain this key, please visit http://quest.ksetindia.com

#### **14. Quest Certification**

You can get "Quest Certified" by appearing for an online examination on the following topics:

- C Programming
- **A** Data Structures
- C++ Programming
- C# Programming ● CPr<br>● Data<br>● C#F<br>● Java
- Java Programming

For details on how to appear for the online examination please visit

http://ksetindia.com/certification

#### **15. Quest Courses and Products**

- 51 C Programs
- Accounting with Tally ERP9
- Advanced ASP.NET
- Advanced C# Programming
- Advanced VB.NET
- ASP.NET Through C#
- ASP.NET Through VB.NET  $\bullet$
- Bluetooth Programming  $\bullet$
- C Programming
- C Programming (in Hindi)
- lllllllllllll C# Programming  $\bullet$
- C++ Programming  $\bullet$
- Career Guidance  $\bullet$
- COM/DCOM Programming
- Data Structures
- Data Structures Through C++
- Embedded Systems Prog.
- Java Programming
- Mysteries of Pointers In C
- Networking Fundamentals
- Python Programming
- Security Programming in .NET
- Security Programming In C
- VB.NET Programming
	- VC++ Programming
	- Web Services
- COM/DCOM Programming<br>
 Data Structures<br>
Data Structures Through C++<br>
Embedded Systems Prog.<br>
Java Programming<br>
Mysteries of Pointers In C<br>
 Networking Fundamentals<br>
 Ython Programming in .NET<br>
 Security Programming

Many other courses are under development. Visit the Quest website at http://ksetindia.com to stay in touch with announcements on new courses.

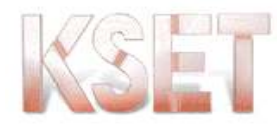

# Kanetkar **School of Embedded Tech. Pvt. Ltd.**

44-A, Hill Road, Gokulpeth, Nagpur – 440010, India Tel : +91 (712) 2531046, 2545322. www.ksetindia.com